## **¿Cómo descargar fotos y videos de Google Fotos?**

Si se emplea el servicio de Google Fotos con una cuenta PUCP podrá descargar las fotos y videos como se muestra continuación:

Ingrese a su cuenta Google PUCP y luego al servicio de Fotos a través del siguiente enlace: <https://photos.google.com/>.

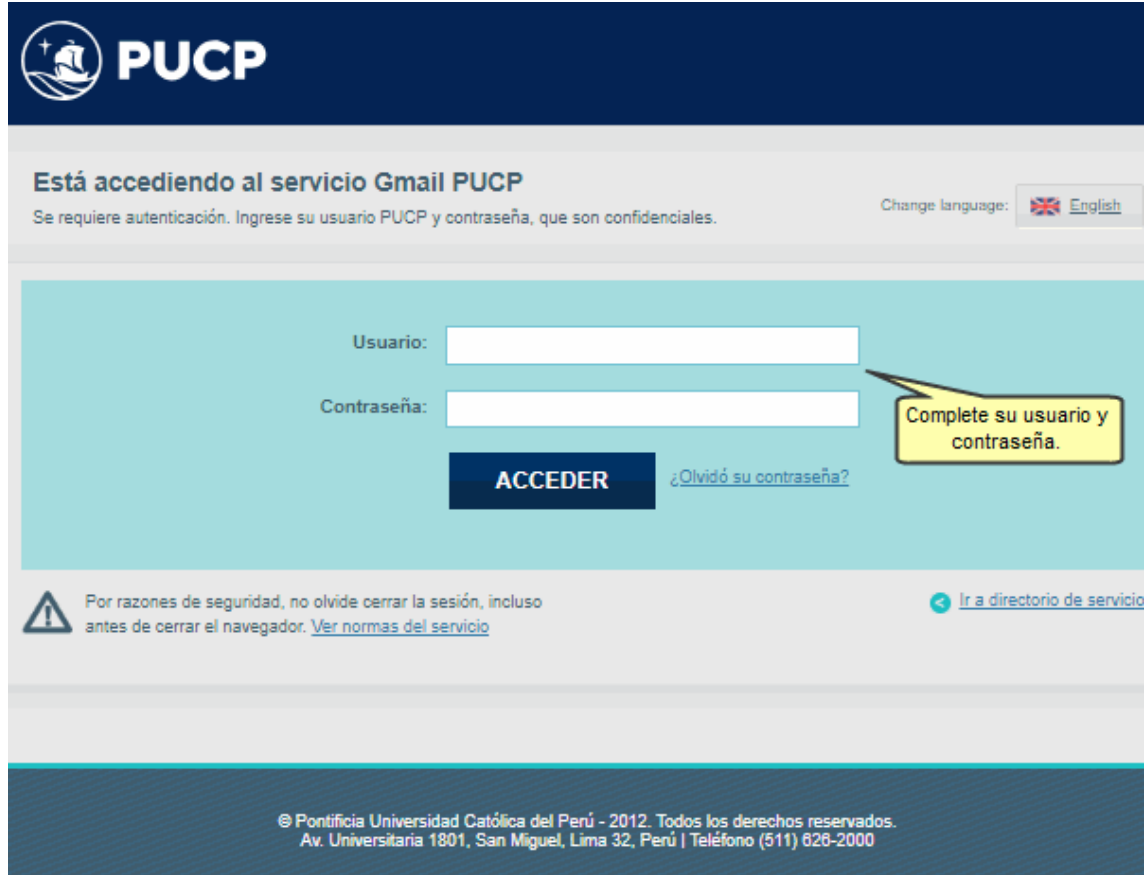

## Observará sus fotos y videos.

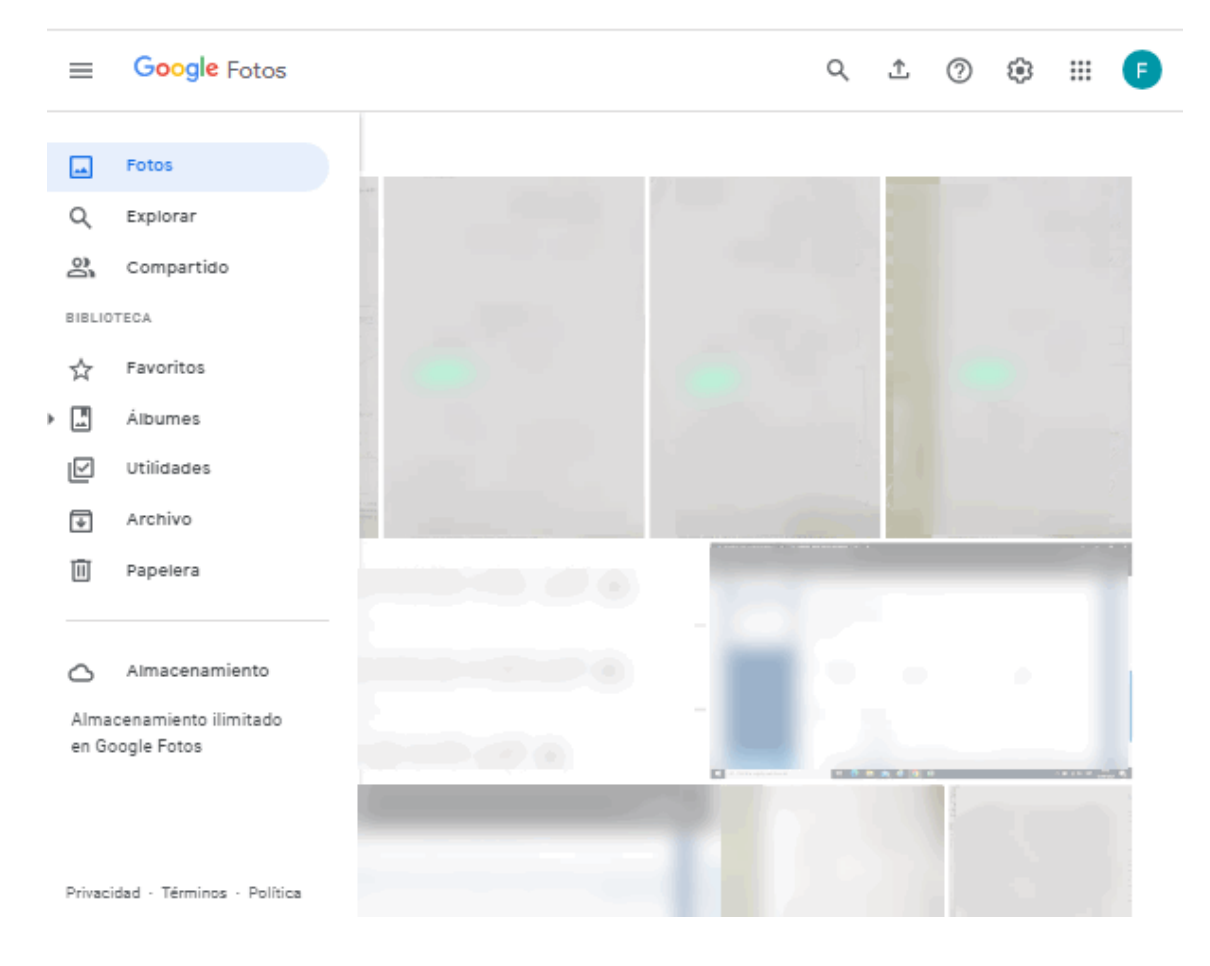

Para seleccionar fotos o vídeos, haga clic en el círculo que se muestra en la parte superior izquierda de cada imagen.

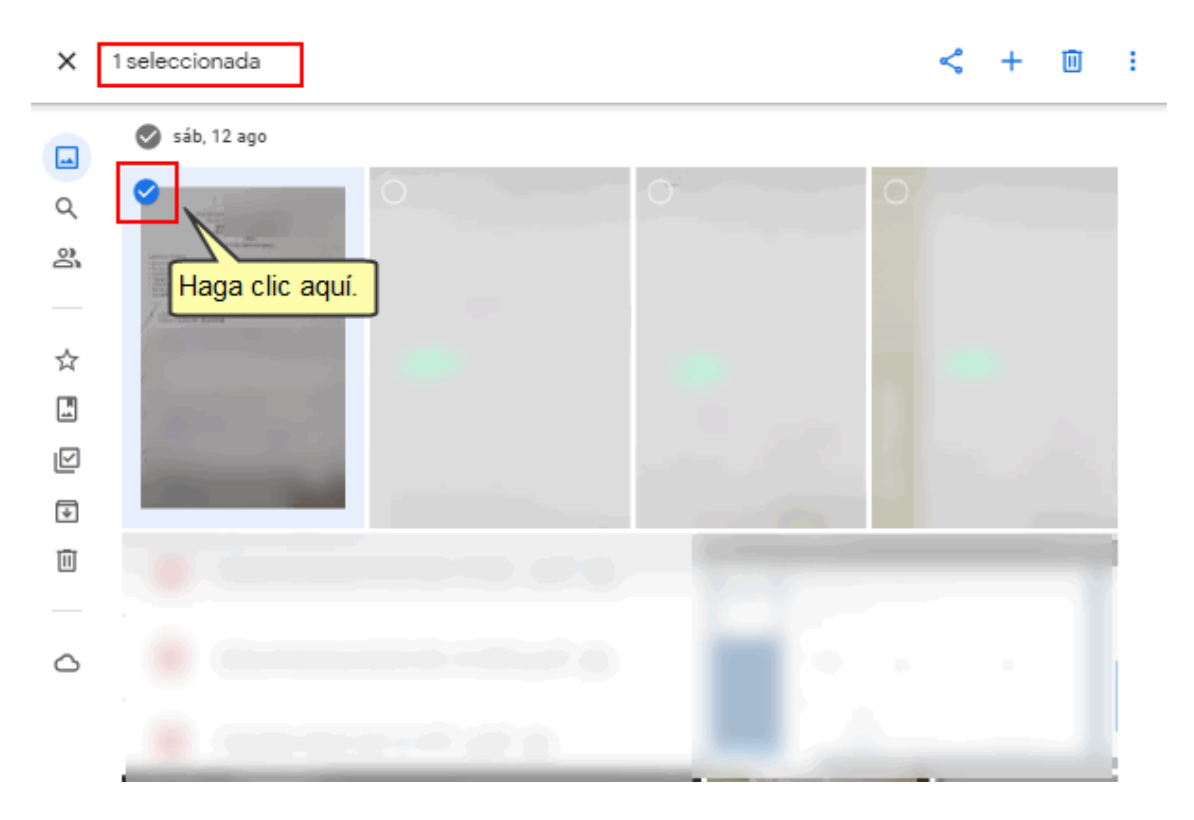

Si desea descargar todas las fotos o videos que se encuentran agrupadas por fecha, seleccione el círculo ubicado al costado de la fecha para que en automático se seleccionen todas las imágenes y videos que tienen la misma fecha, tal como se muestra:

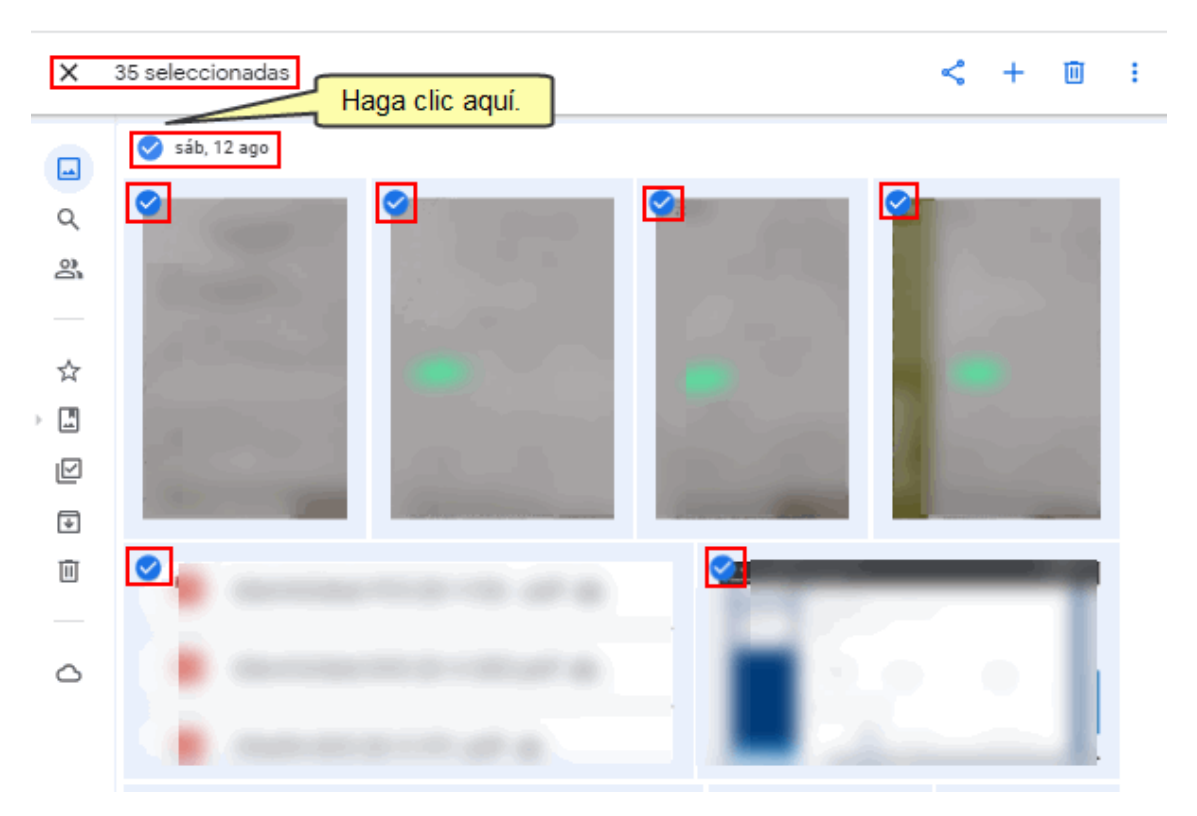

En la parte superior izquierda se visualizará la cantidad de archivos seleccionados.

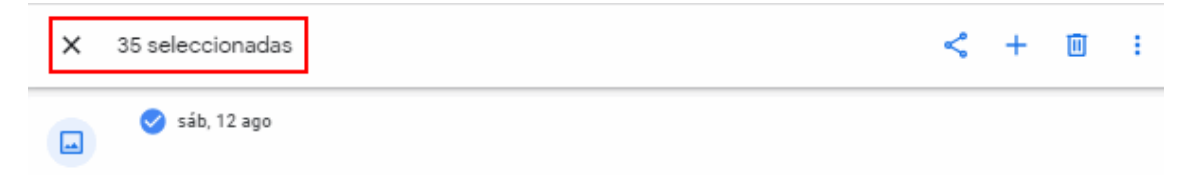

Para realizar la descarga de las fotos y videos, deberá dar clic en el ícono de los 3 puntos (**Más opciones)** ubicado en la parte superior derecha de la pantalla.

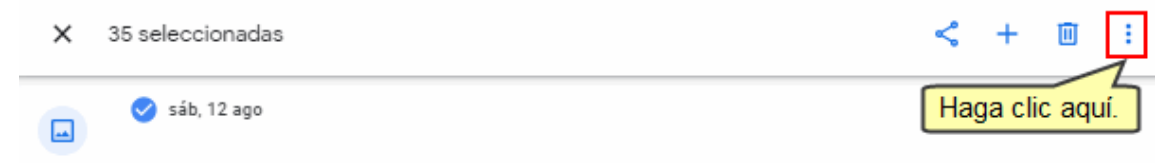

## En las opciones mostradas, deberá seleccionar la opción **Descargar**.

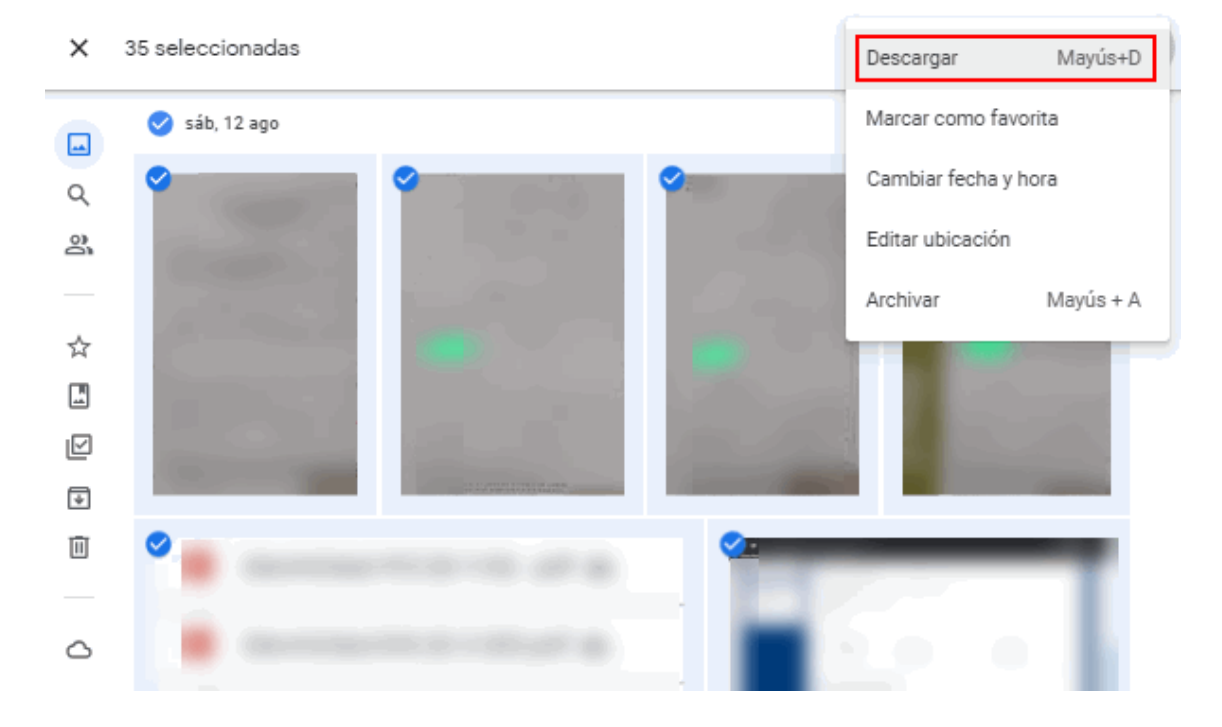

Los archivos serán descargados en su disco local.

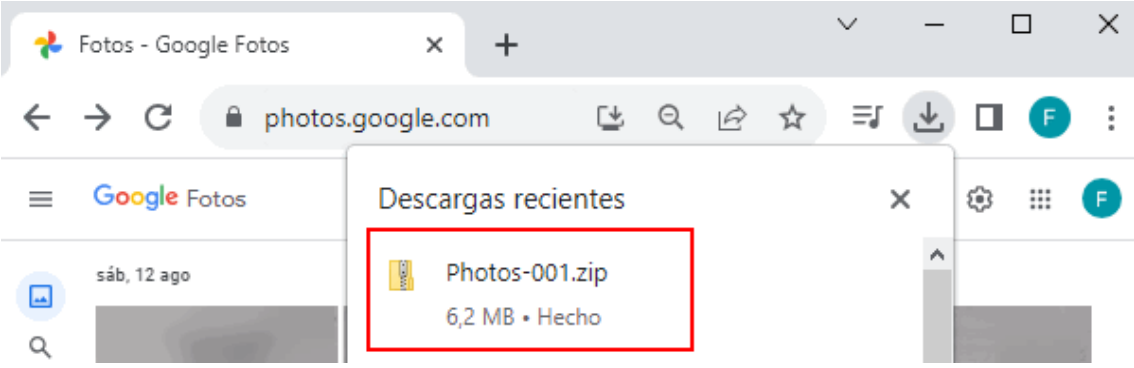

De esta manera podrá tener una copia de sus fotos y videos.